## **Manual de Instalação do Mendeley**

**Autora: Maria de Lurdes dos Santos Pereira**

**2014**

1

# M. MENDELEY

# **Mendeley**

- O Mendeley é uma rede social académica que permite a criação de um perfil online de grupos nas áreas disciplinares de interesse, a partilha de documentos e a troca de informações;
- É um gestor de referências bibliográficas, que permite recolher, gerir e citar fontes;
- $\triangleright$  Permite gerar bibliografias de acordo com estilos específicos para publicação;
- Permite a inserção automática de dados bibliográficos a partir de documentos em formato PDF;
- Funciona em ambiente Windows, Mac e Linux;
- É integrável com os processadores de texto Microsoft Word e Open Office;
- O software é gratuito.

### **1ª Parte**

### **Instalação do Mendeley**

#### **Passos a seguir:**

Aceda a [www.mendeley.com](http://www.mendeley.com/)

### It's time to change the way we do research.

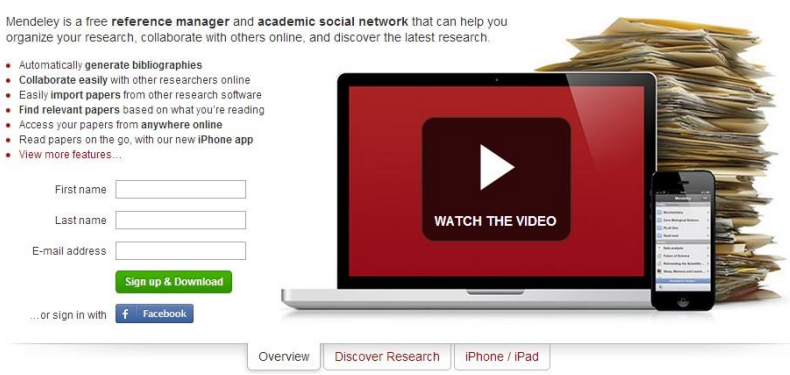

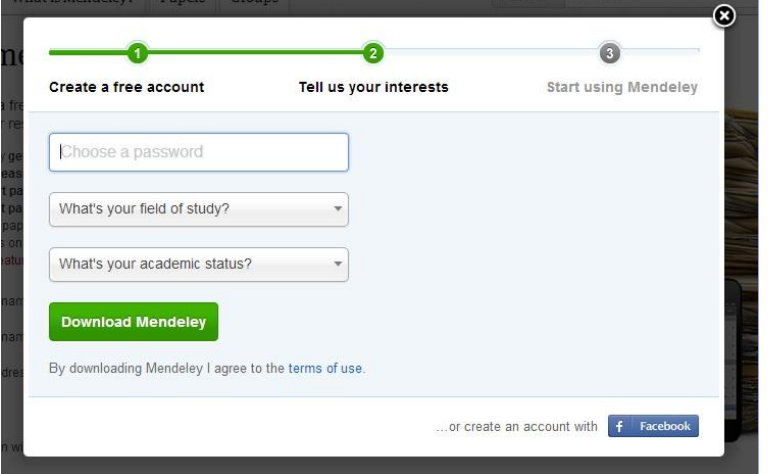

**Comentário [L1]:** Preencher no local indicado com o primeiro e último nome, assim como o seu endereço de e-mail. Clicar no botão verde: Sign up & Download.

**Comentário [L2]:** Primeiro rectângulo: Escolher uma **password**. Segundo rectângulo: Abrir o menu e seleccionar qual a sua área de estudos. Terceiro rectângulo: Abrir o menu e seleccionar o seu grau académico. Clicar no botão verde: **Download Mendeley**

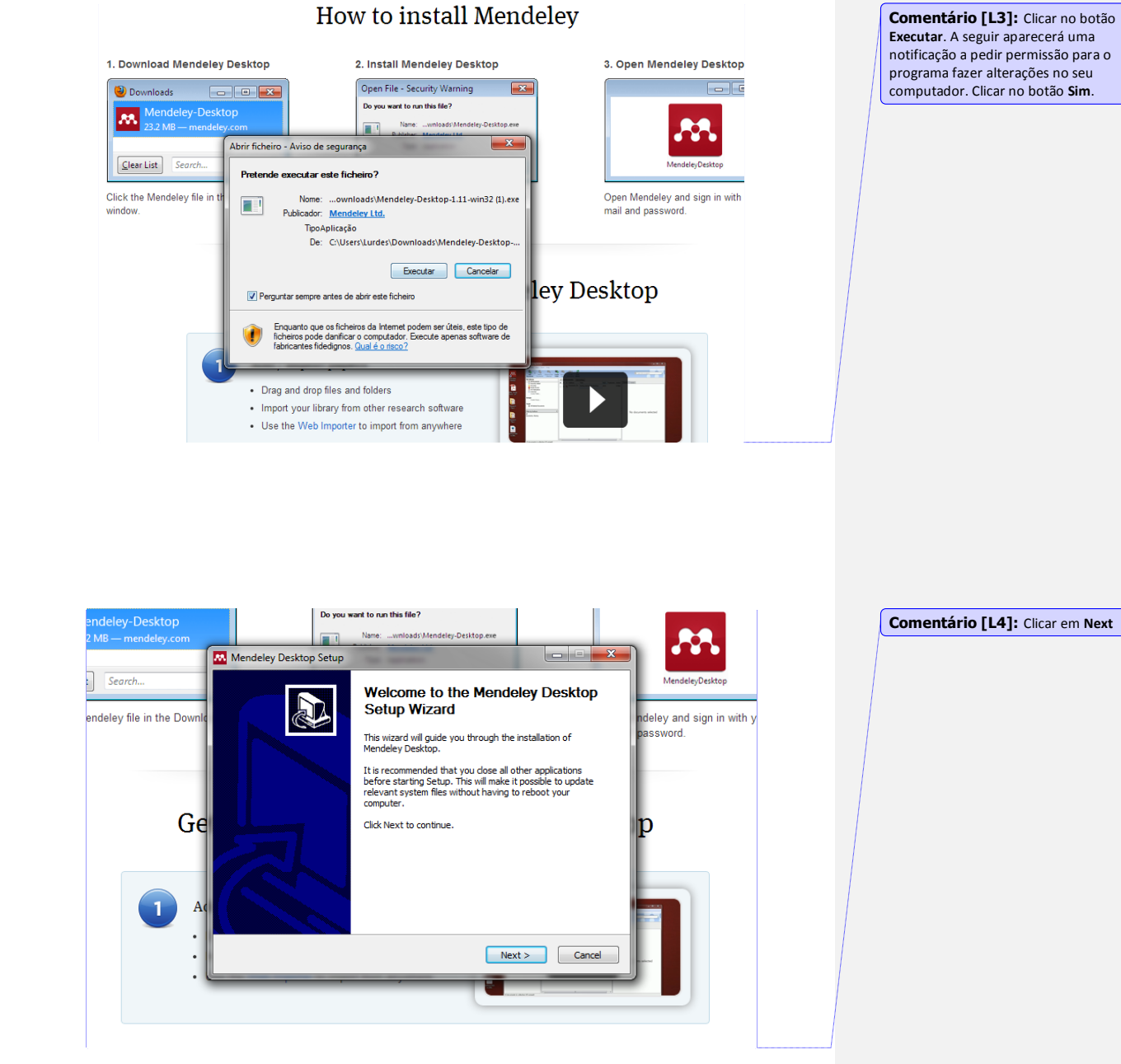

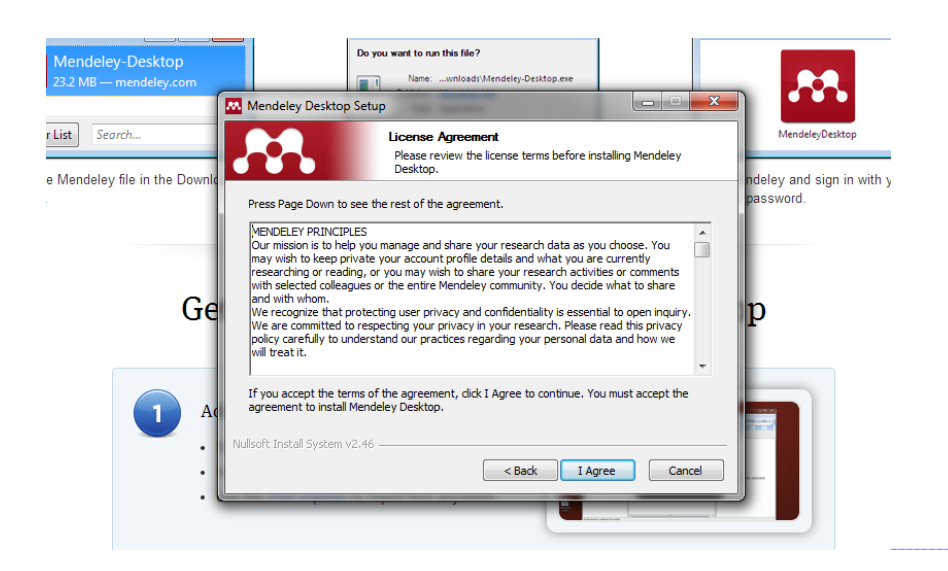

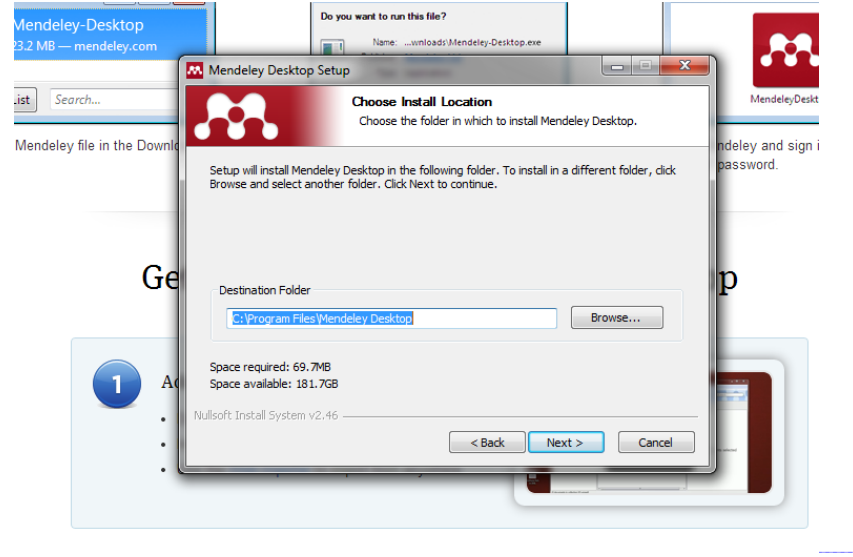

**Comentário [L5]:** Ler as condições e clicar no botão **I Agree**

**Comentário [L6]:** Clicar em **Next.** 

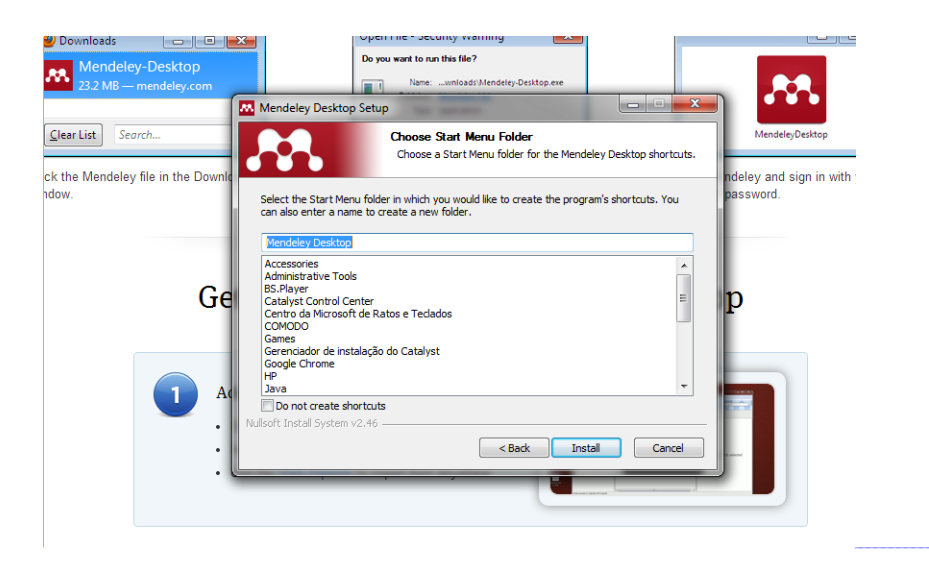

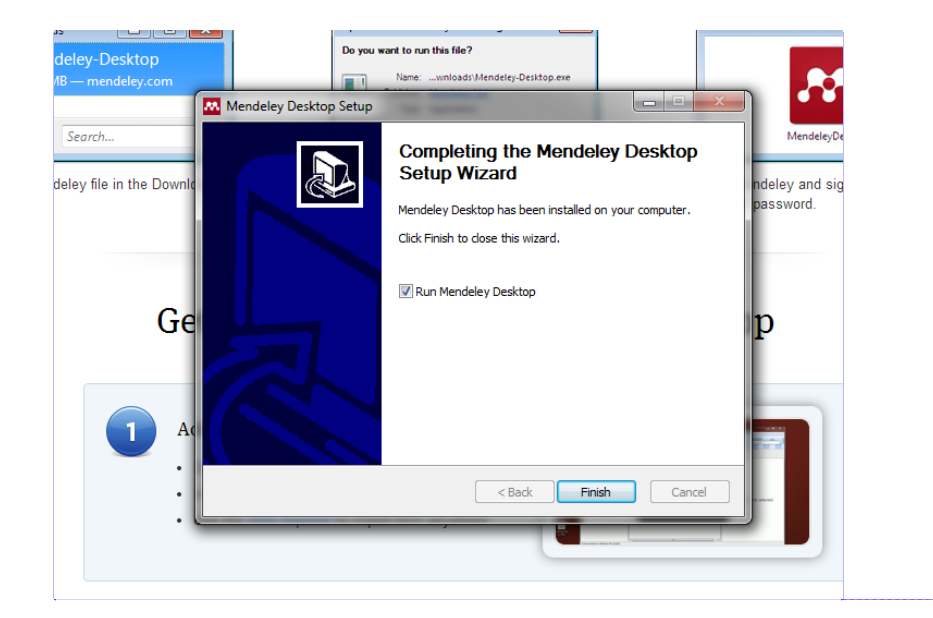

**Comentário [L7]:** Clicar em **Install**

**Comentário [L8]:** Clicar em **Finish**